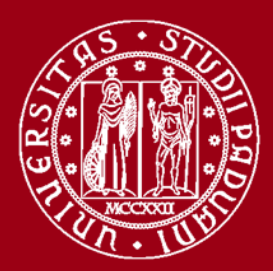

**UNIVERSITÀ** DEGLI STUDI DI PADOVA

Corso di Dottorato - A.A. 2023/2024 **Basics of CAD modeling and technical drawing: how to read and understand Technical Product Documentation – 24/01 e 21/02 2024**

# **Introduzione alla modellazione geometrica in Solidworks**

Roberto Meneghello **Moodle DTG** roberto.meneghello@unipd.it

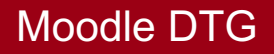

### **Lezione 3:**

- $\checkmark$  Interfaccia di Solidworks
- $\checkmark$  Controllo della visualizzazione
- $\checkmark$  Concetti base di modellazione geometrica solida
- $\checkmark$  Modalità di schizzo
- $\checkmark$  Impostazioni di Solidworks

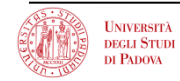

Interfaccia di Solidworks

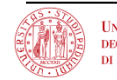

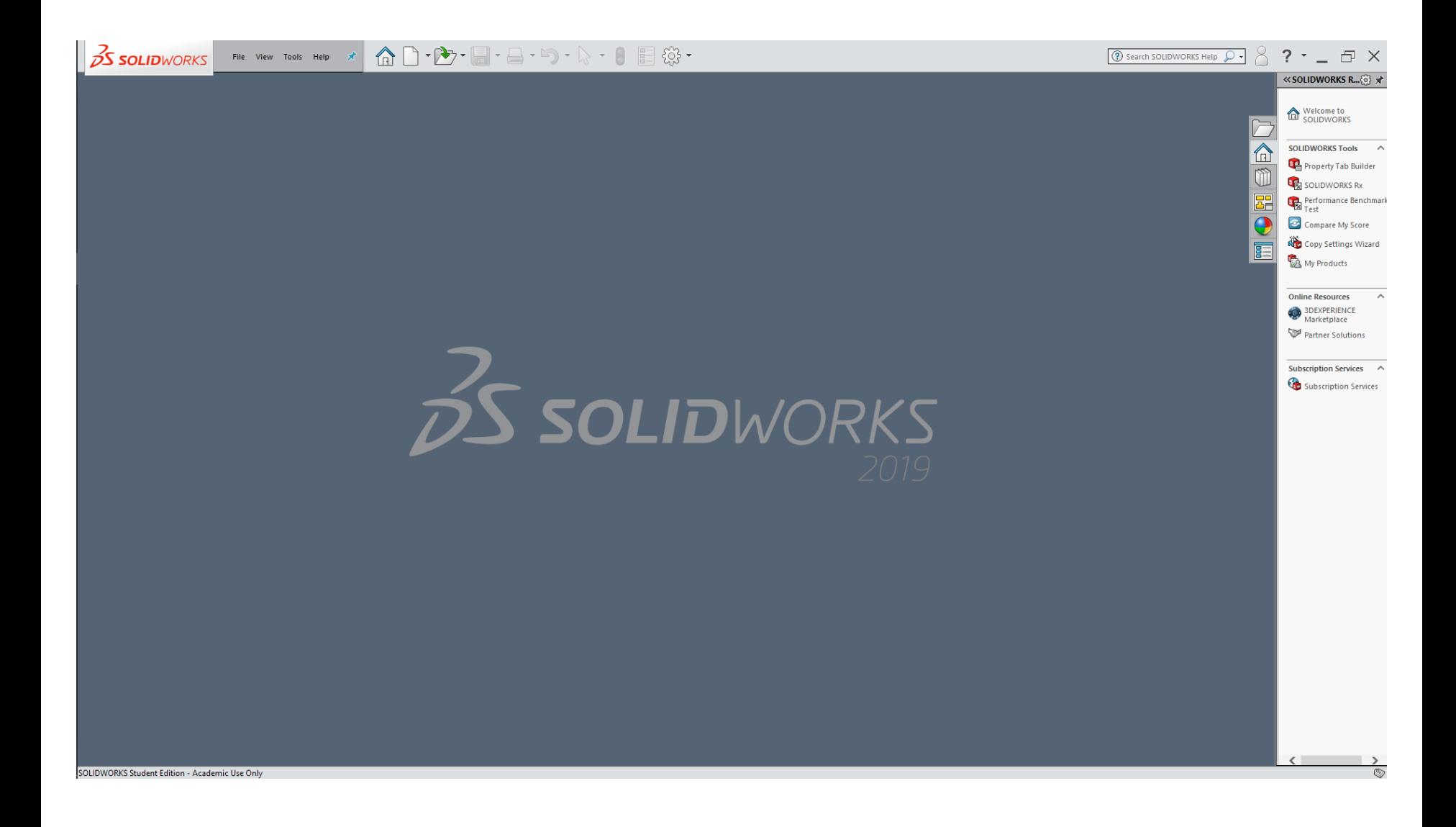

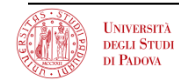

## **Terminologia: Interfaccia utente**

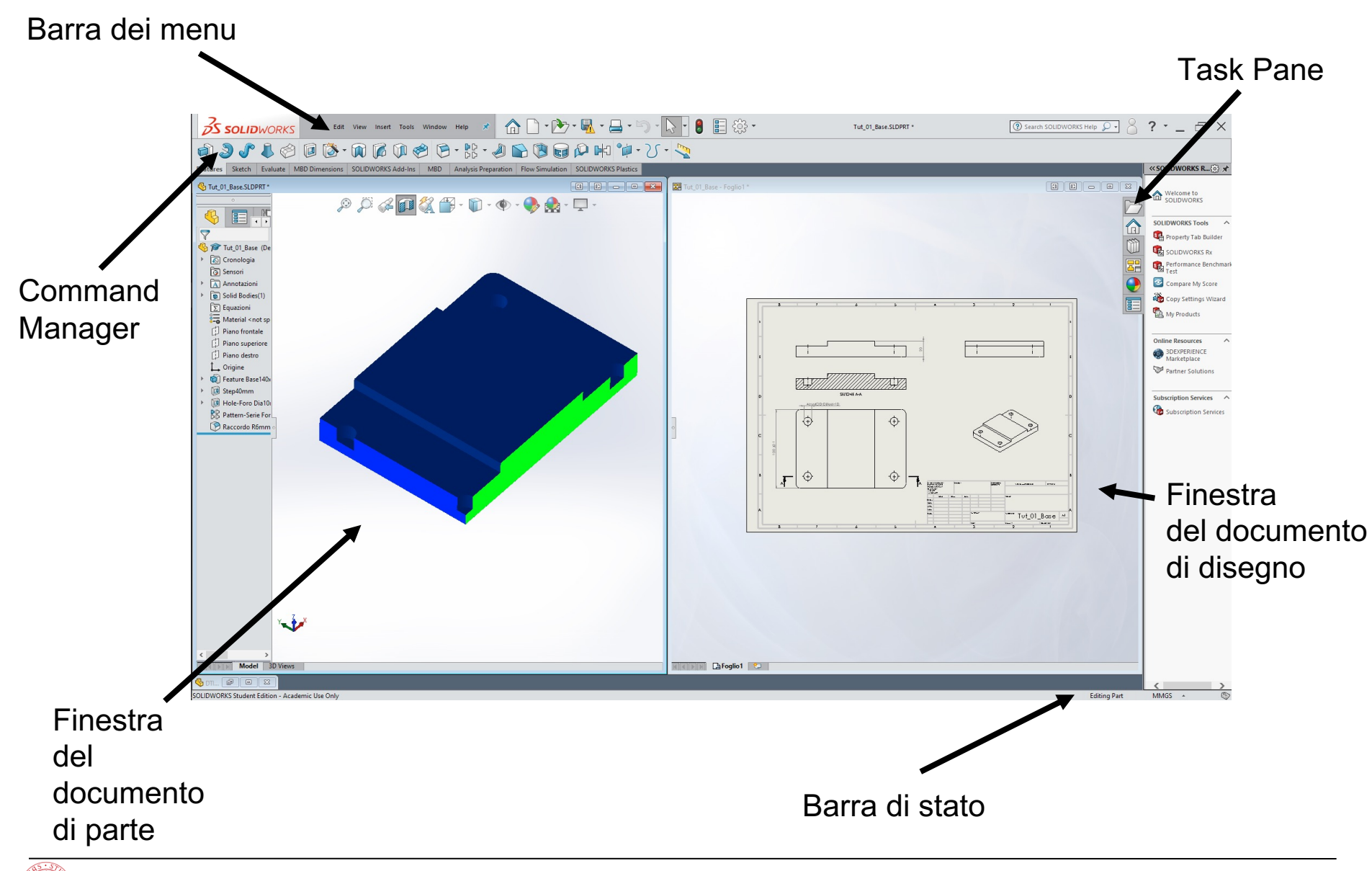

- Le finestre di **SolidWorks** visualizzano dati del modello di tipo grafico e non
- Le schede di Command Manager offrono i comandi usati più di frequente (*in formato icona o con l'aggiunta del nome del comando*)

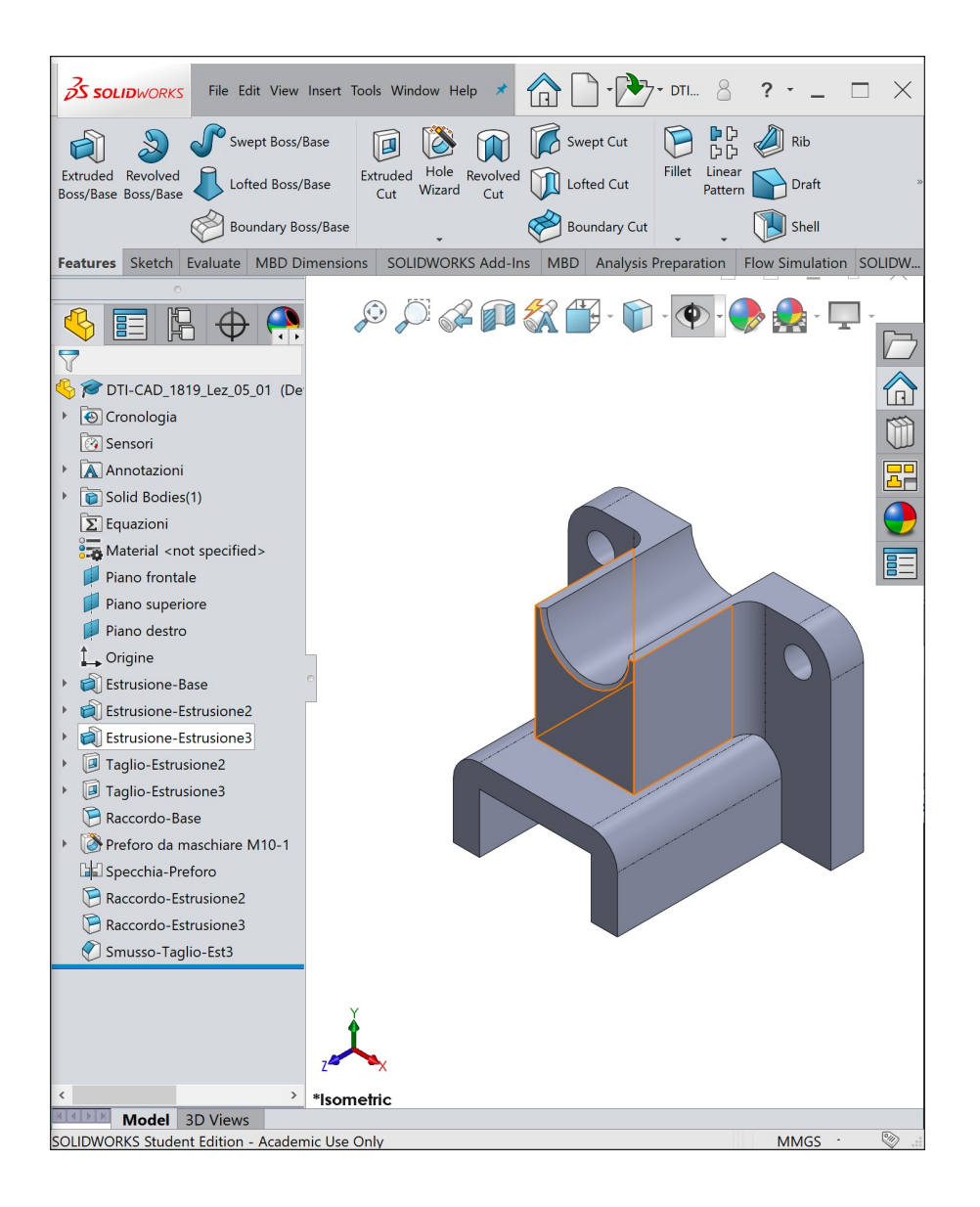

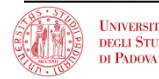

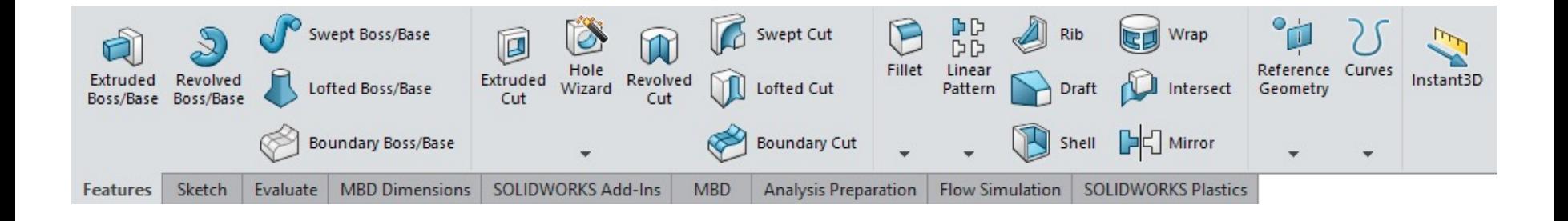

- Il Command Manager viene visualizzato nella parte superiore della finestra.
- Il Command Manager è costituito da pannelli di contesto che includono i pulsanti dei comandi utilizzati più di frequente.
- I pannelli visualizzati cambiano in base al tipo di documento aperto: parte, assieme o disegno.

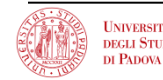

- Divisa in due riquadri:
	- Il riquadro di sinistra contiene l'albero di modellazione: Feature Manager
		- Visualizza la struttura della parte, dell'assieme o del disegno
	- Il riquadro di destra contiene l'area grafica
		- In questa posizione è possibile visualizzare, creare e modificare una parte, un assieme o un disegno. Albero di Modellazione

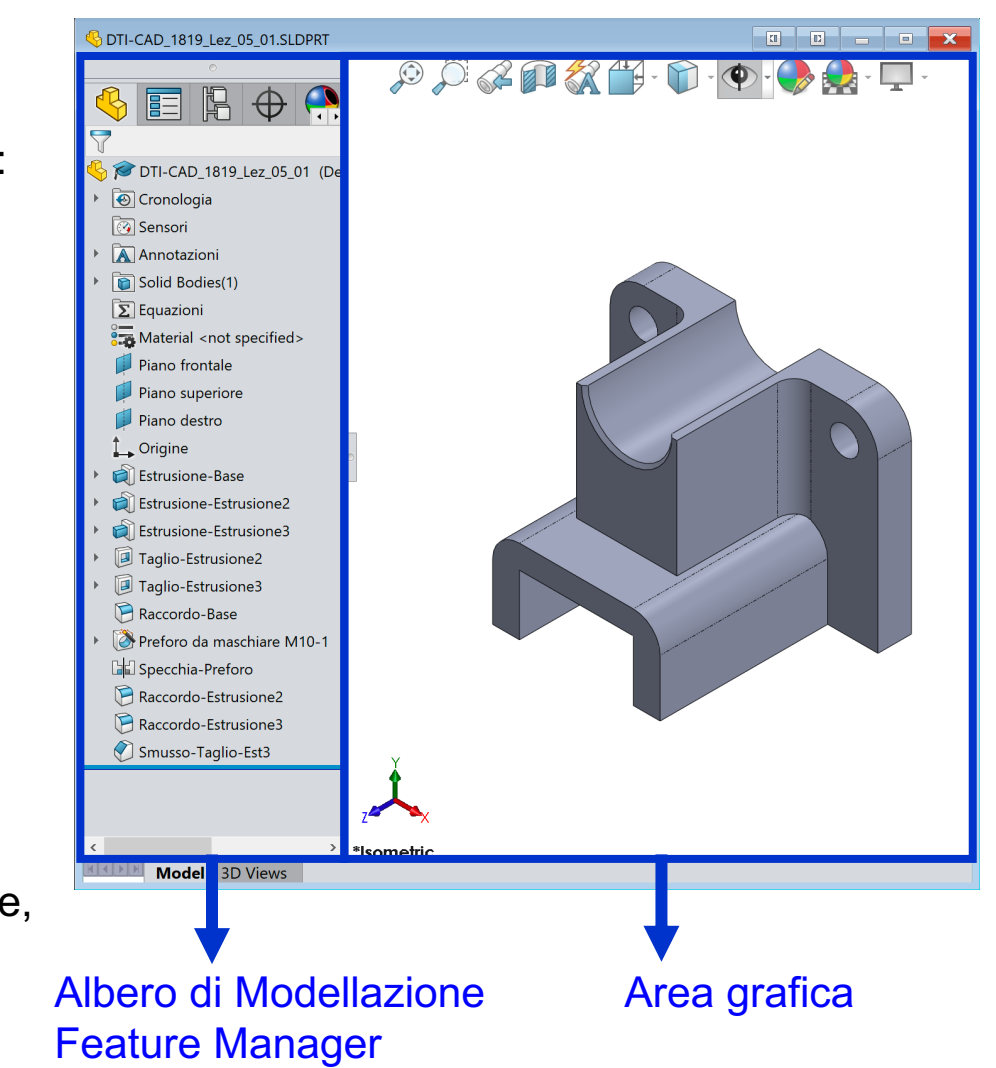

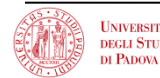

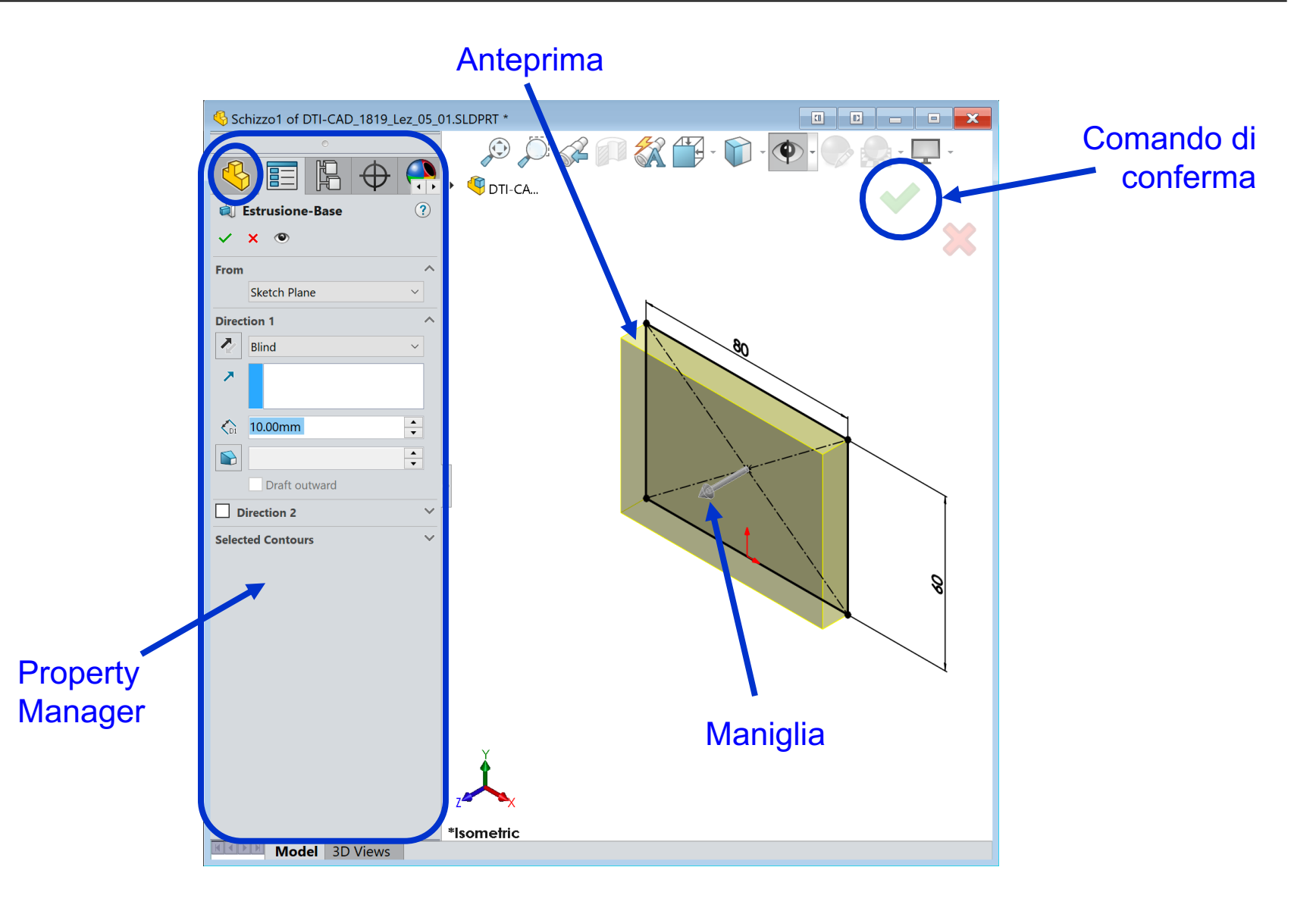

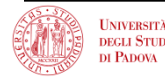

## **Lato destro della finestra di SolidWorks**

Risorse SolidWorks Task Pane

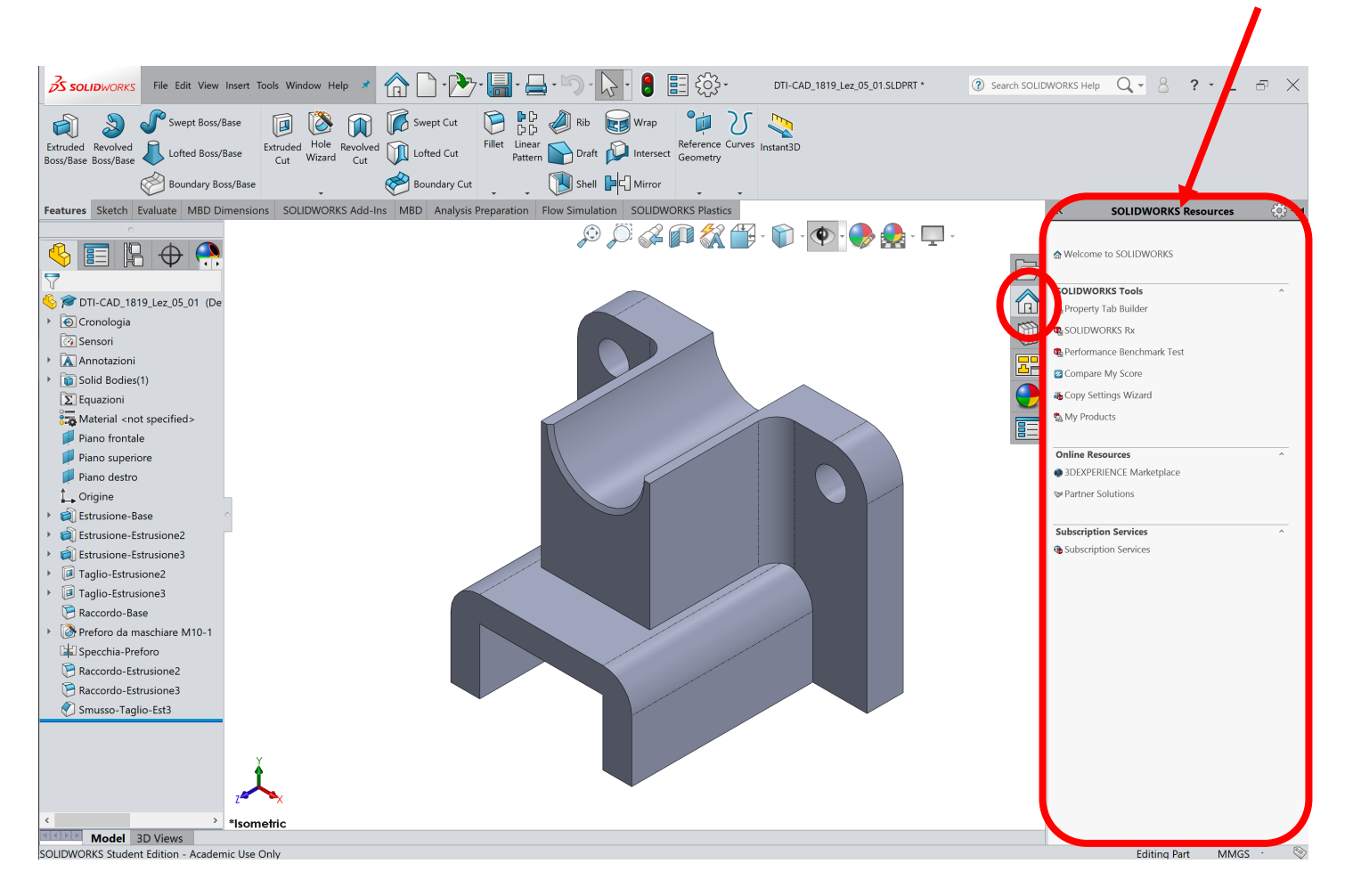

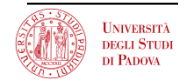

## **Supporto**

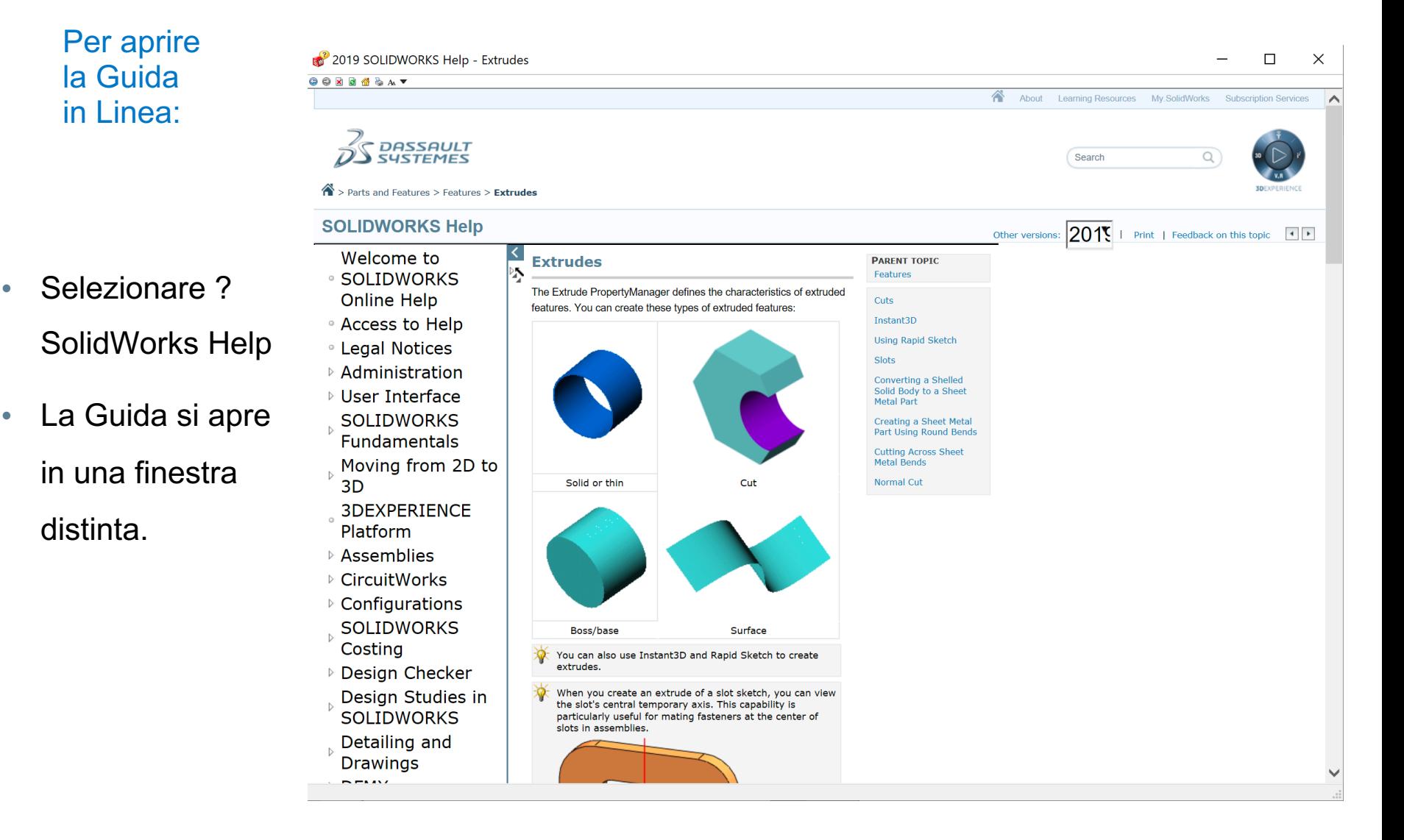

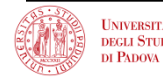

Controllo della visualizzazione

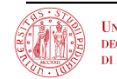

- Asse (axis) di simmetria Elemento derivato di una funzione assialsimmetrica (es. Cilindro) rappresentata da una linea di mezzeria (**centerline**)
- Piano di riferimento Funzione di riferimento (**Reference Geometry**) planare
- Origine Il punto di intersezione dei tre piani di riferimento di default. Per definizione, le coordinate dell'origine sono:

$$
(x = 0, y = 0, z = 0)
$$

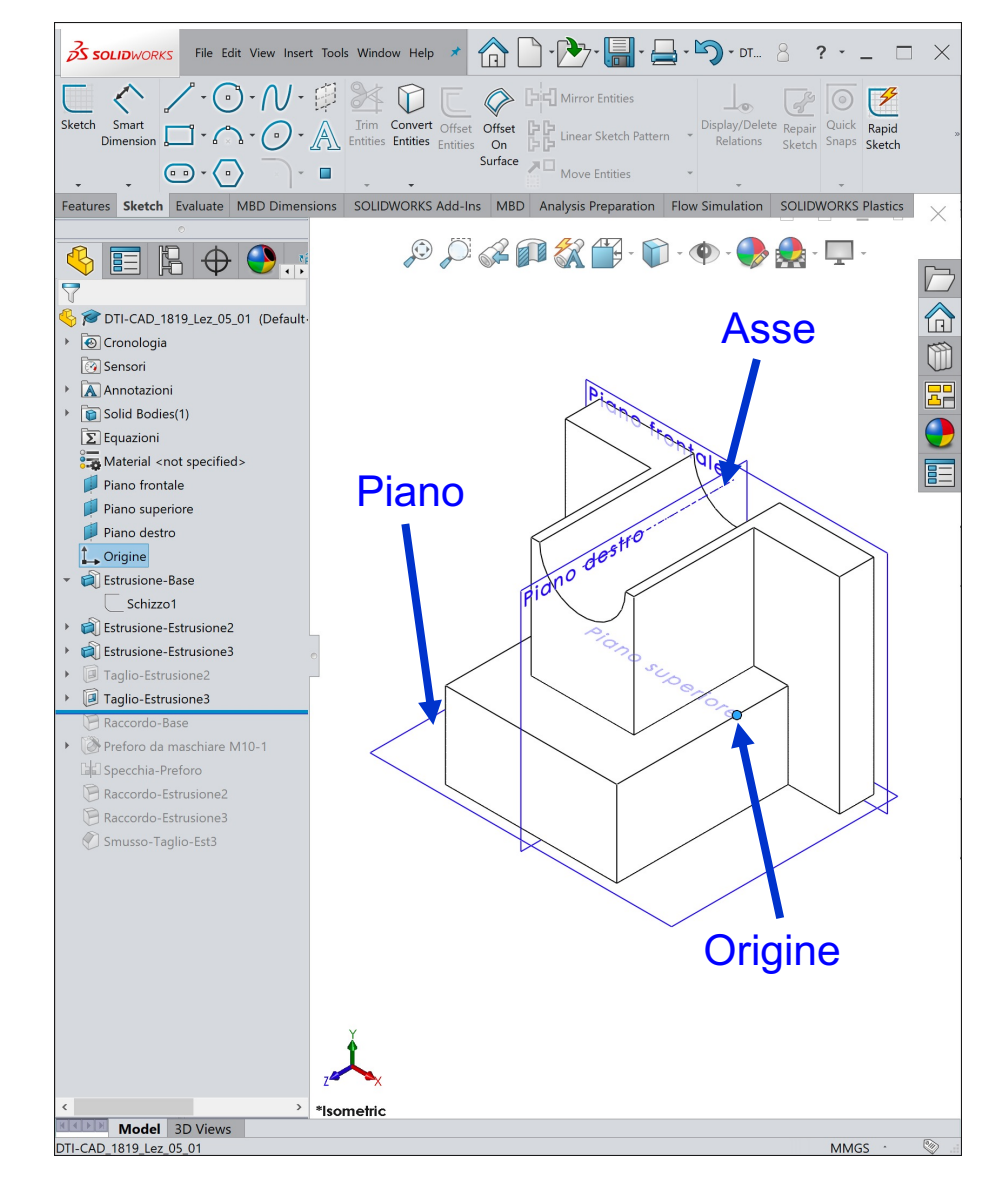

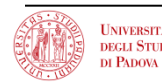

Faccia  $|\mathcal{F}_1|$ 

Un elemento (continuo) della superficie che delimita l'esterno dall'interno di una parte e che può essere piana o curva

Spigolo | <sup>।</sup>है| La linea di intersezione tra due facce Gli spigoli possono essere rettilinei o curvi

Vertice  $|\&$ 

Punto in cui si incontrano tre o più spigoli (*anche l'intersezione tra generatrice e asse del cono*)

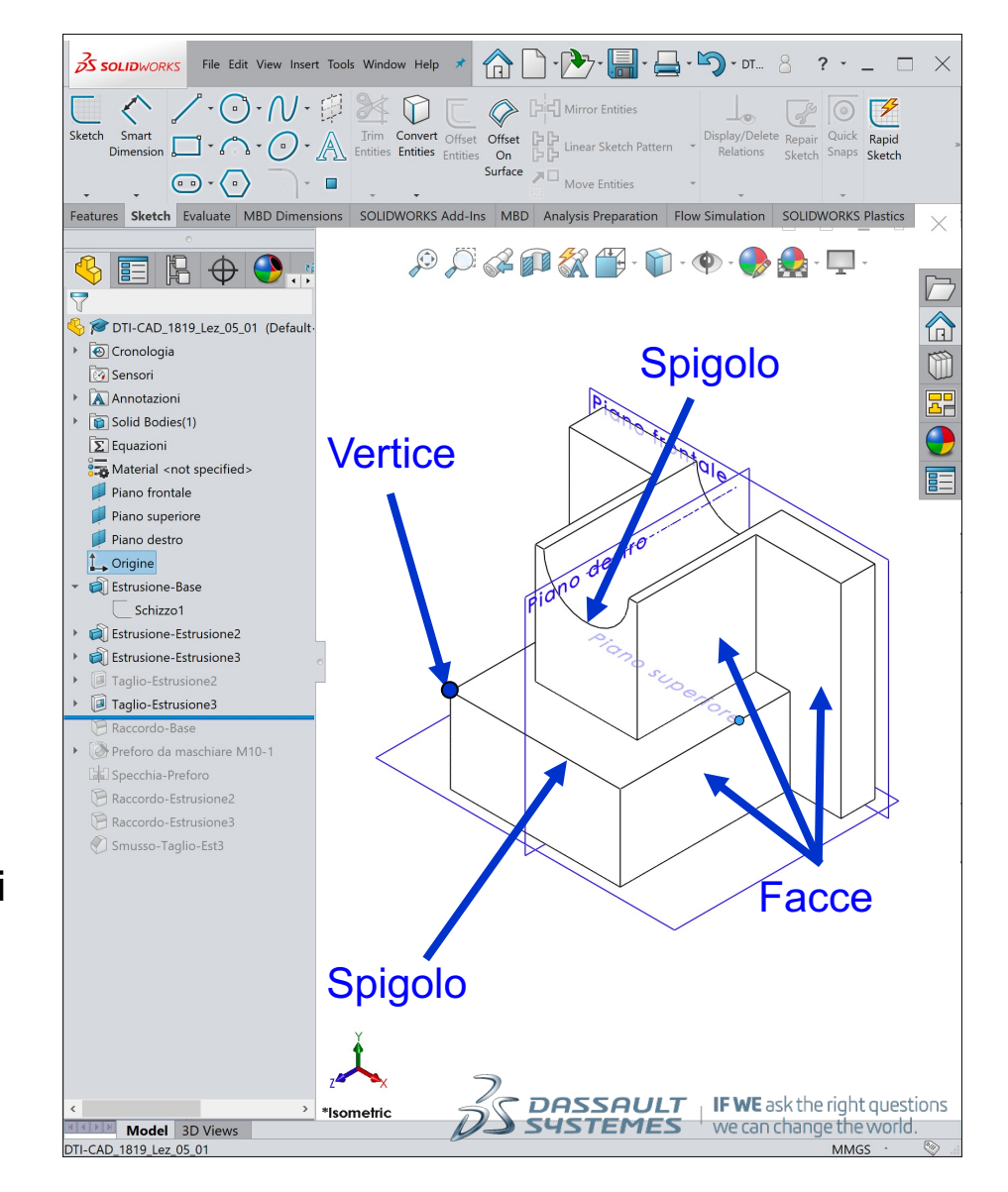

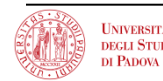

- Selezionare il menu a comparsa **Window**.
- Selezionare **Viewport**
- Selezionare un'icona:
	- Vista singola
	- Due viste
	- Quattro viste
- **Selezionare Display Style per** scegliere la modalità di visualizzazione

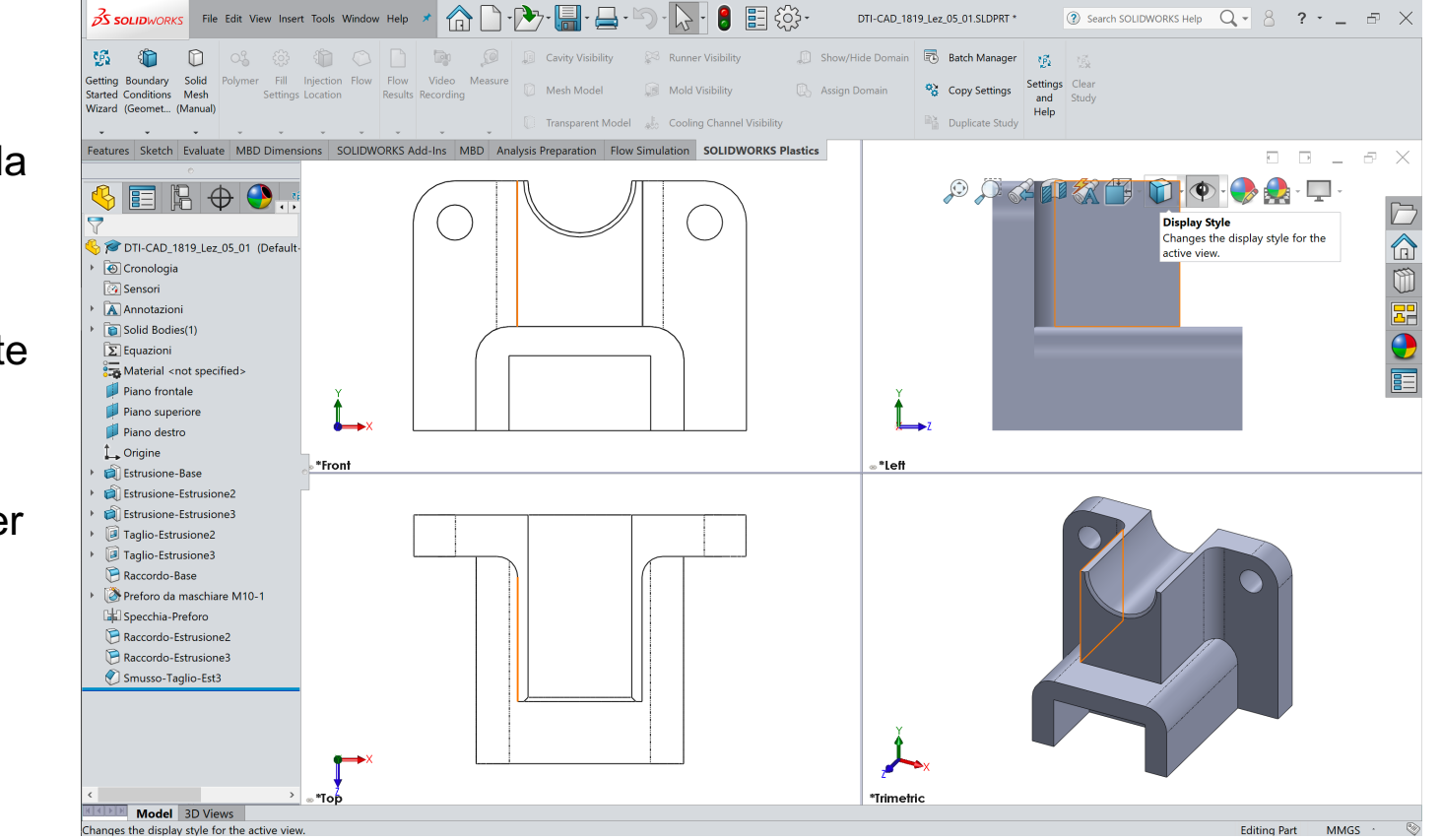

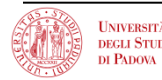

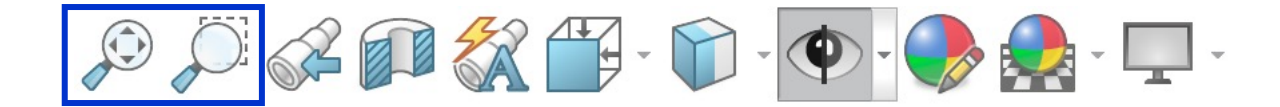

- Ingrandisce o riduce la vista di un modello nell'area grafica.
	- Zoom ottimizzato Visualizza la parte in modo che riempia la finestra corrente.
	- Zoom area Ingrandisce una porzione della vista selezionata in un riquadro.
	- **Ingrandisci/Riduci** Utilizzare la rotella del mouse per ingrandire o ridurre.

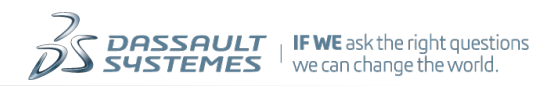

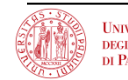

## **Display Style**

• Mostra la parte in varie modalità di visualizzazione.

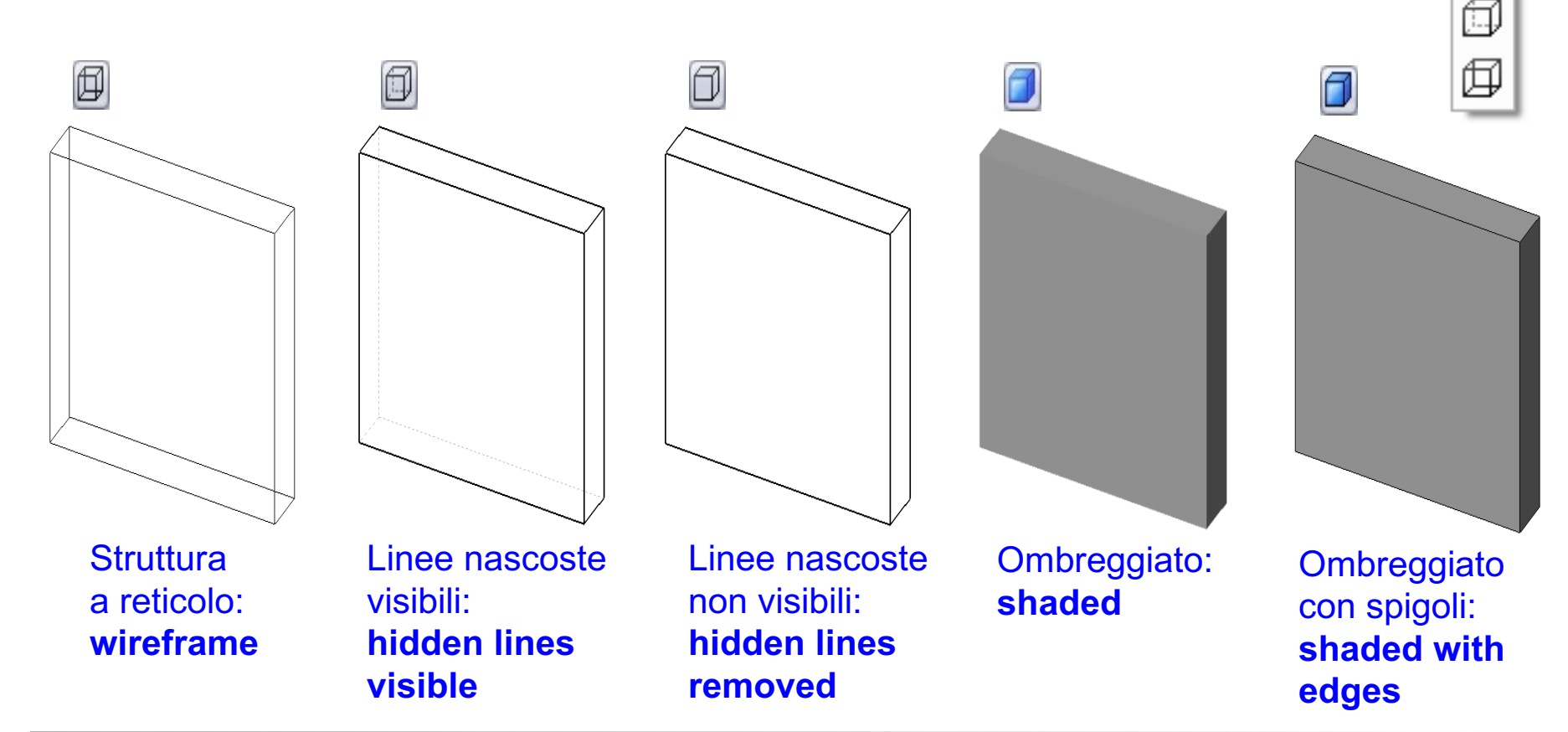

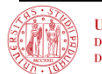

**Università di Padova** – **Dipartimento di Tecnica e Gestione dei Sistemi Industriali - DTG R. Meneghello EGLI STUDI LABORATORIO di DISEGNO e METODI dell'INGEGNERIA INDUSTRIALE H** PADOVA

A

• Consente la scelta della vista perché sia corrispondente a uno degli orientamenti standard

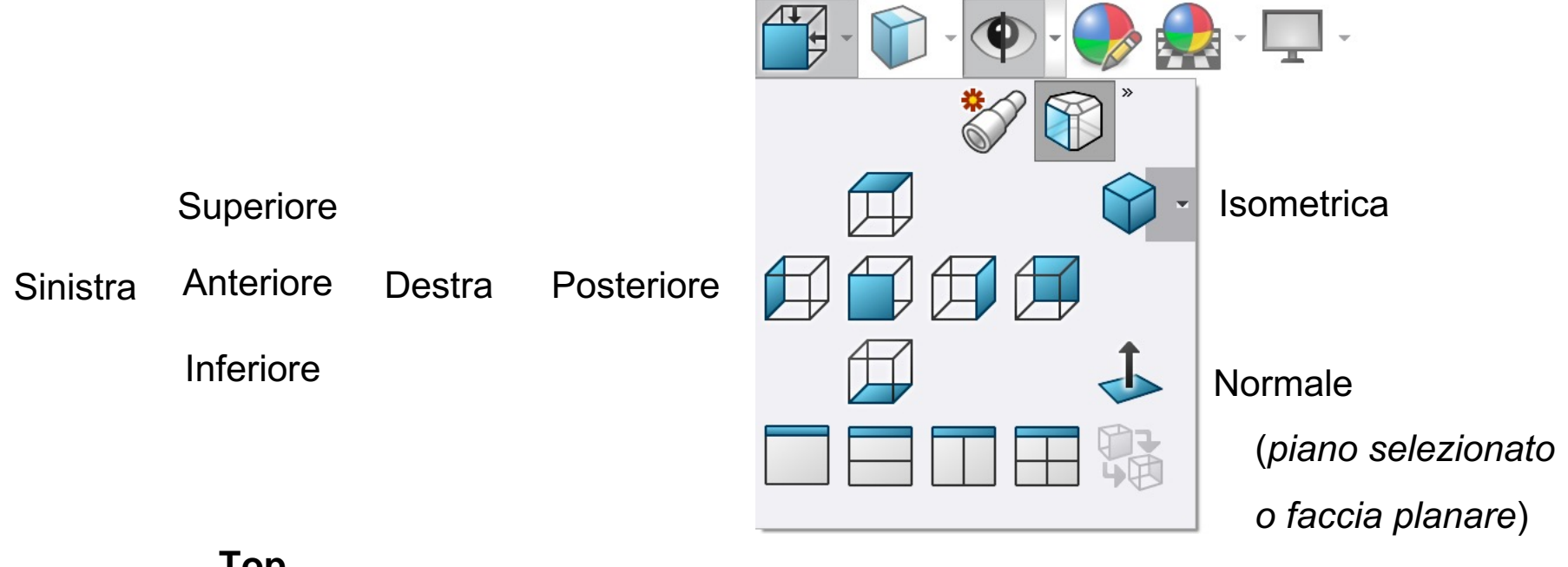

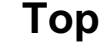

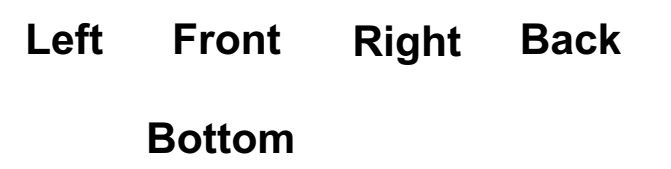

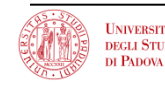

Concetti base di modellazione geometrica solida

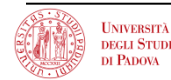

• Un modello SolidWorks consiste in uno dei seguenti:

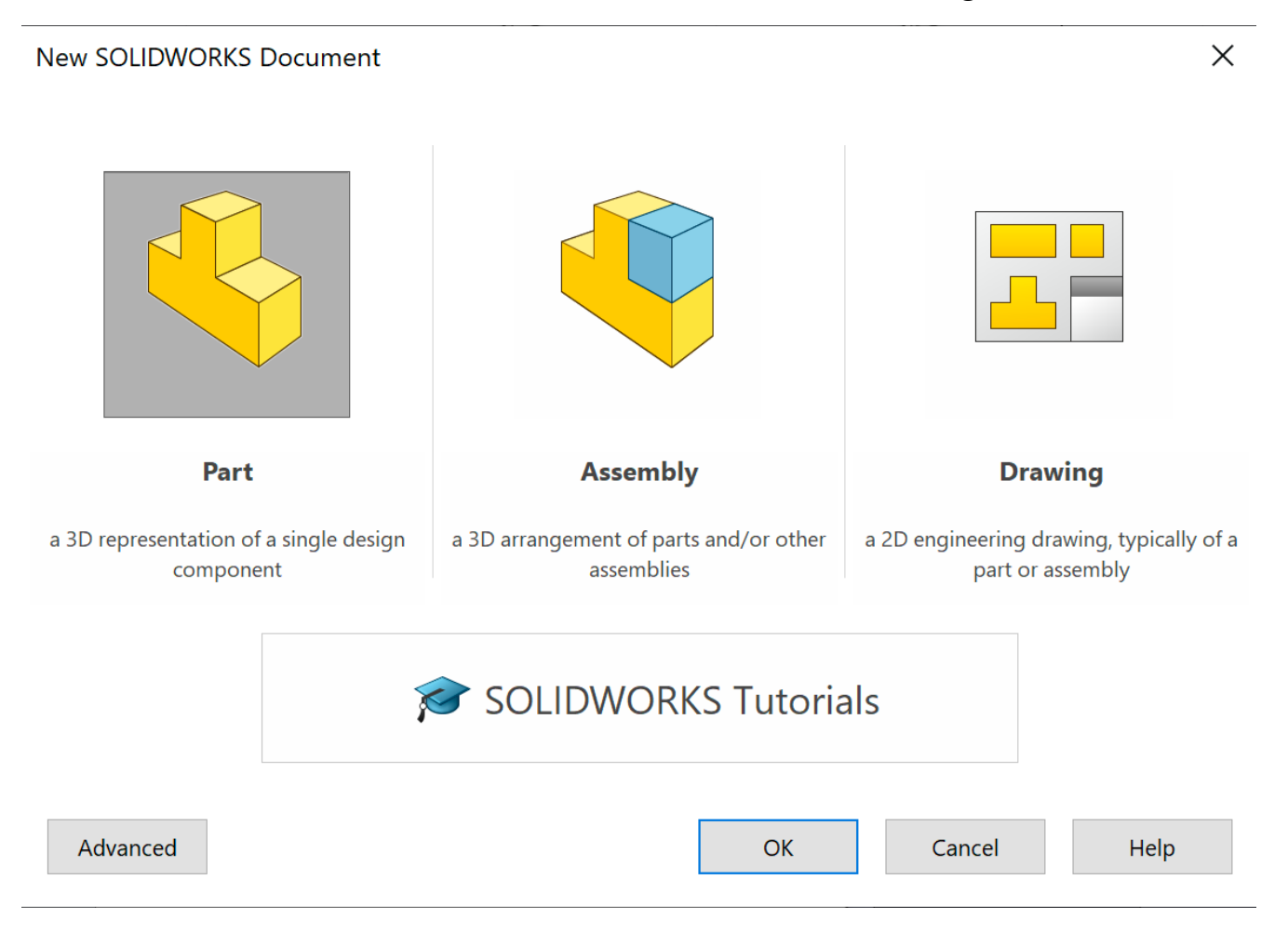

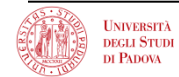

## **Modello SolidWorks**

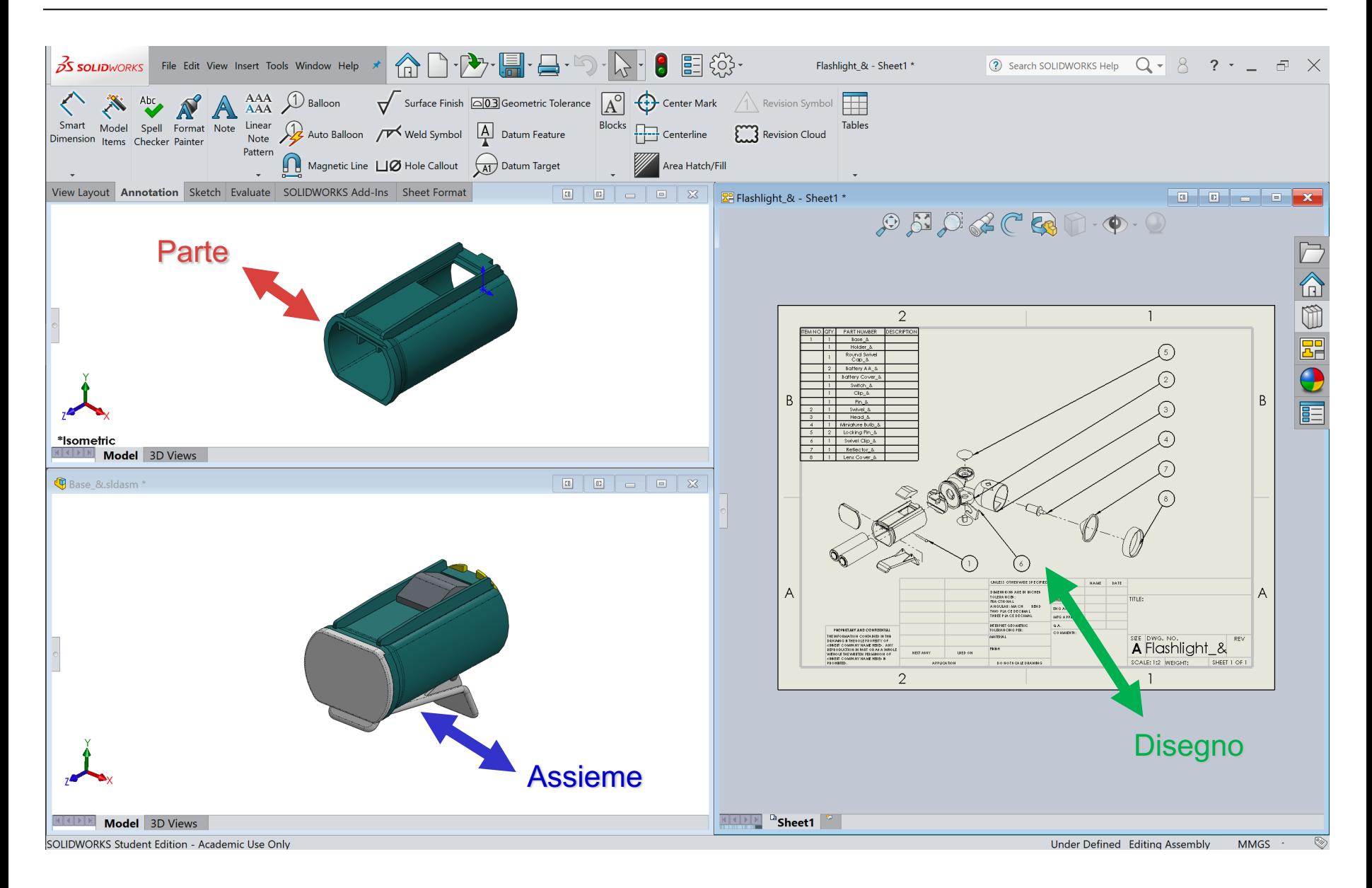

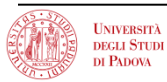

- La modellazione geometrica di una parte (Part Model) si effettua mediante le **funzioni**
- Le funzioni sono i **blocchi costitutivi** di ciascuna parte
- Le funzioni sono
	- le **forme geometriche individuali**
	- **e le operazioni** che vengono combinate per comporre una parte (rif. modellazione CSG)

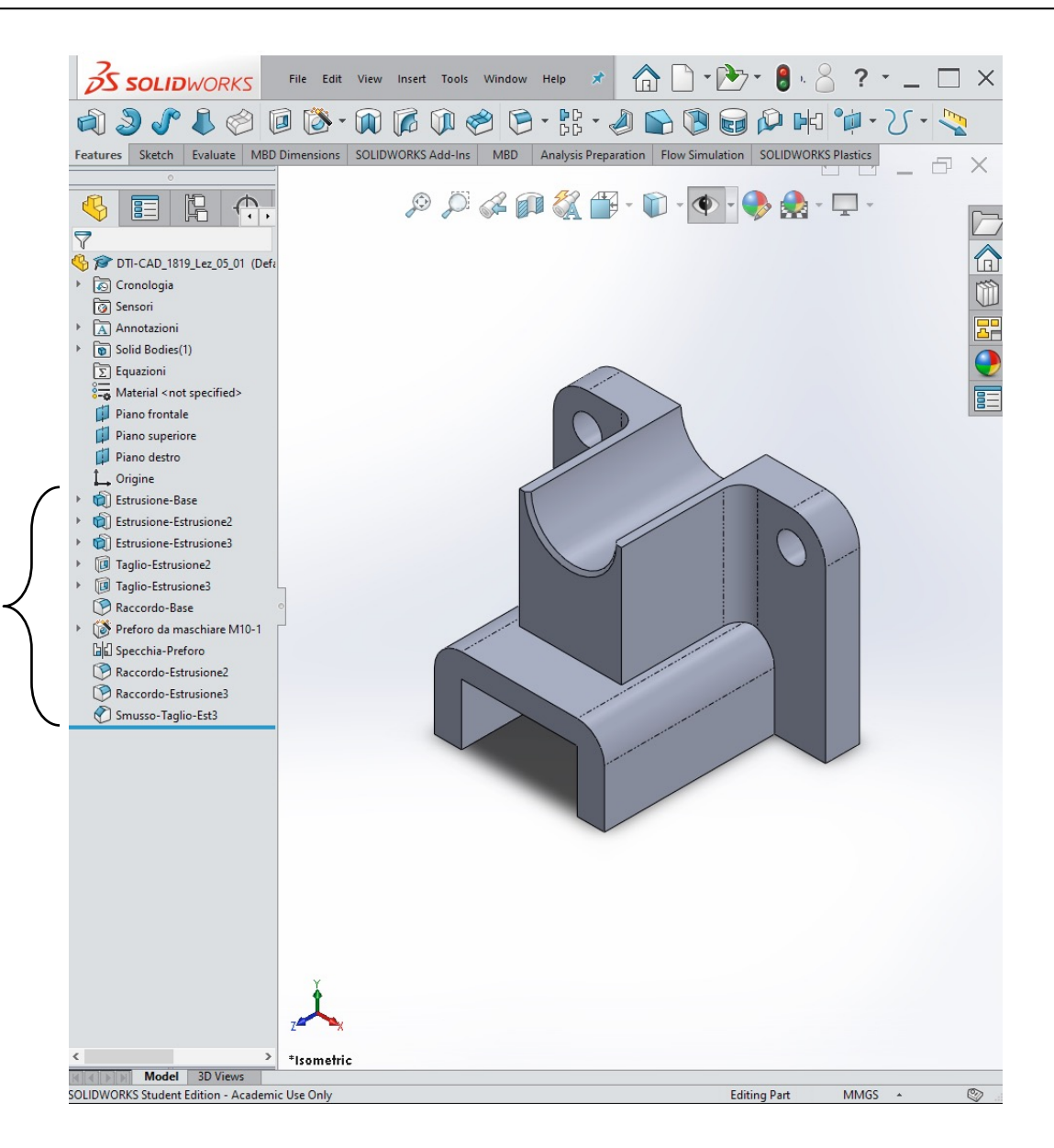

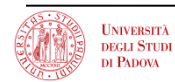

## **Esempi di funzioni di forma**

- Funzione di **Base** (**sweep**)
	- "La prima funzione di una parte"
	- Creata partendo da uno schizzo 2D (**sketch**)
	- Le funzioni successive vengono aggiunte alla funzione di base

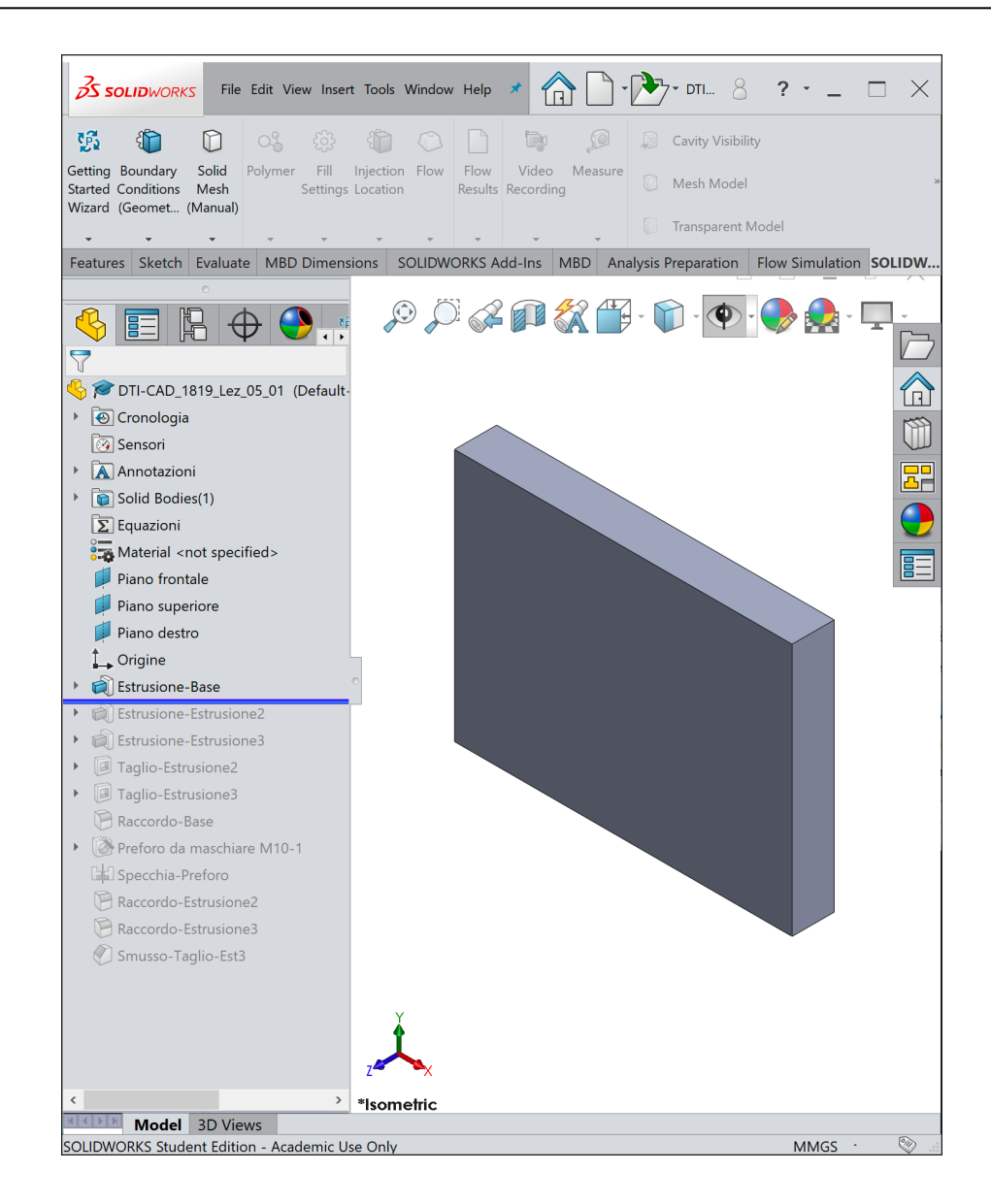

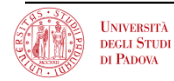

- Funzione di **estrusione** (**sweep + unione booleana: extrusion**)
	- "Aggiunge materiale a una parte"
	- Si crea uno schizzo 2D (su un piano di sketch)
	- Lo schizzo (profilo chiuso) trasla in direzione normale al piano di sketch per creare il solido geometrico (parallelepipedo in figura)

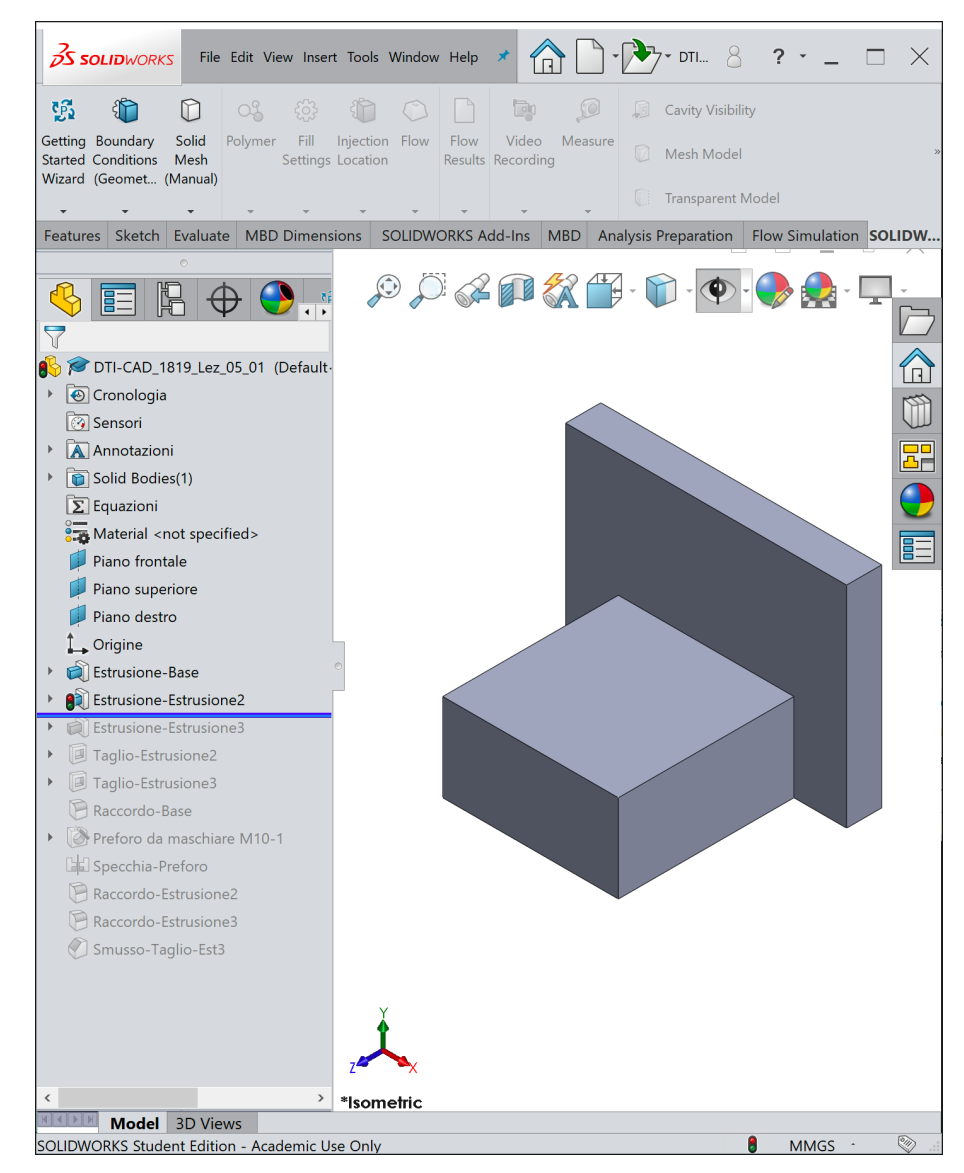

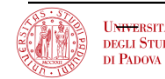

- Funzione di **taglio** (**sweep + sottrazione booleana: cut)**
	- "Asporta materiale da una parte"
	- Si crea uno schizzo 2D (su un piano di sketch)
	- Lo schizzo (profilo chiuso) trasla in direzione normale al piano di sketch per creare il solido geometrico (cava parallelepida in figura)

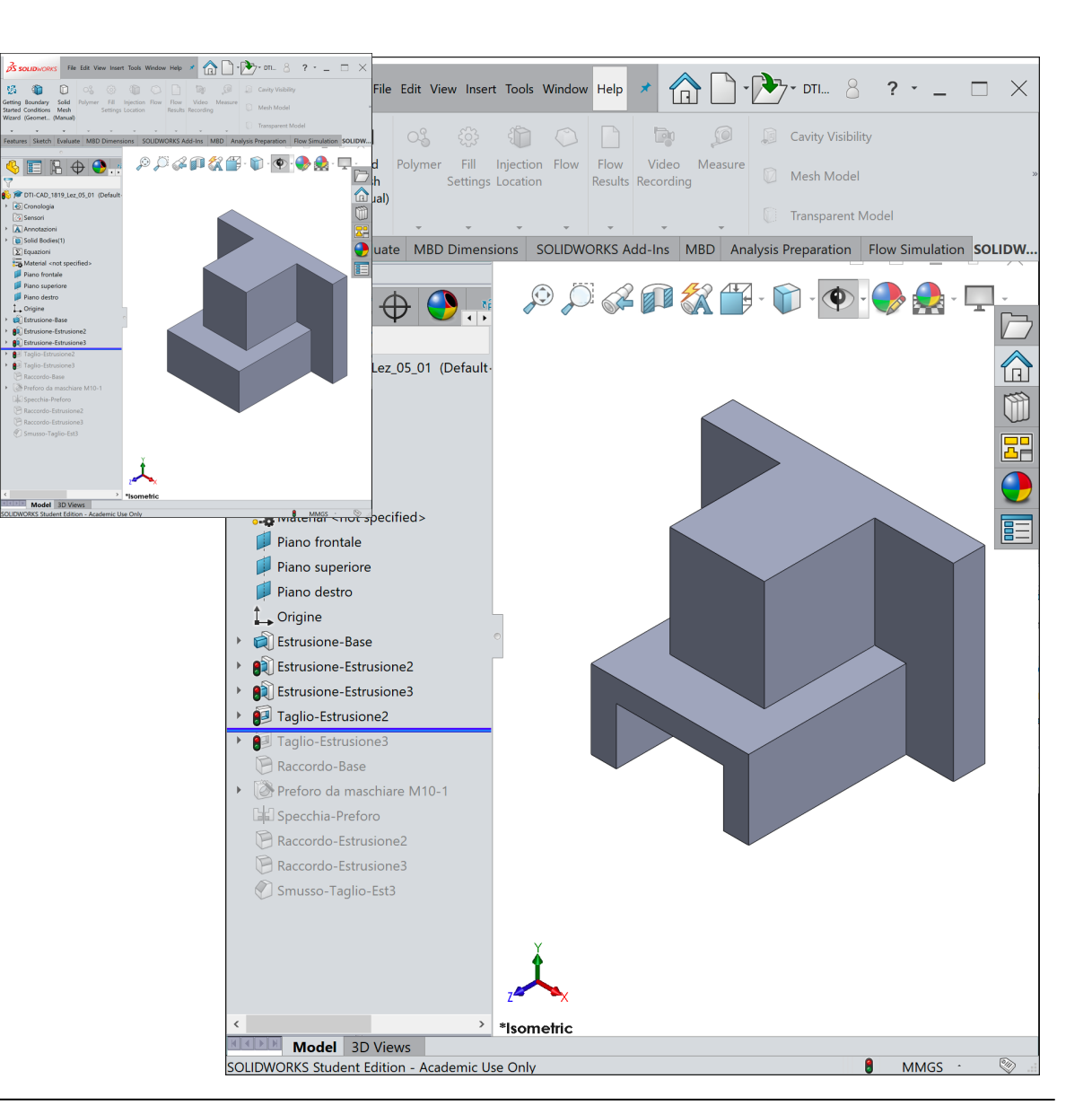

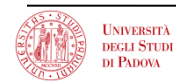

- Funzione di **foratura (form feature: hole)**
	- "Asporta materiale"
	- È una funzione di taglio funzionale/tecnologica
	- Offre varie opzioni di foratura, come svasatura, filettatura e lamatura

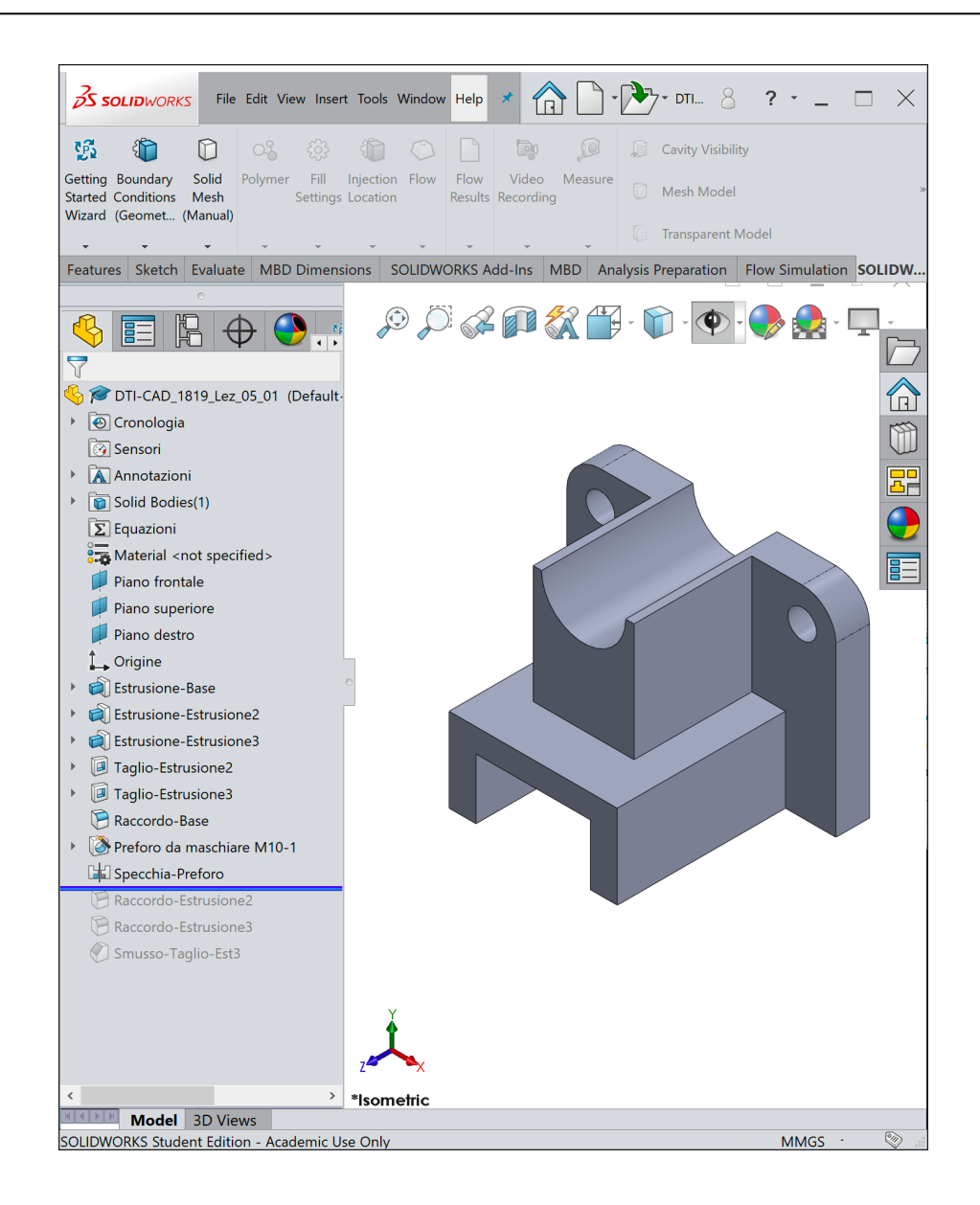

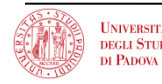

- Funzioni di **raccordo e smusso (form feature: fillet, chamfer)**
	- "Utilizzate per **eliminare** gli **spigoli**"
	- Può **asportare** o **aggiungere** materiale.
		- In uno spigolo **esterno** (raccordo **convesso**) **asporta** il materiale.
		- In uno spigolo **interno** (raccordo **concavo**) **aggiunge** il materiale.

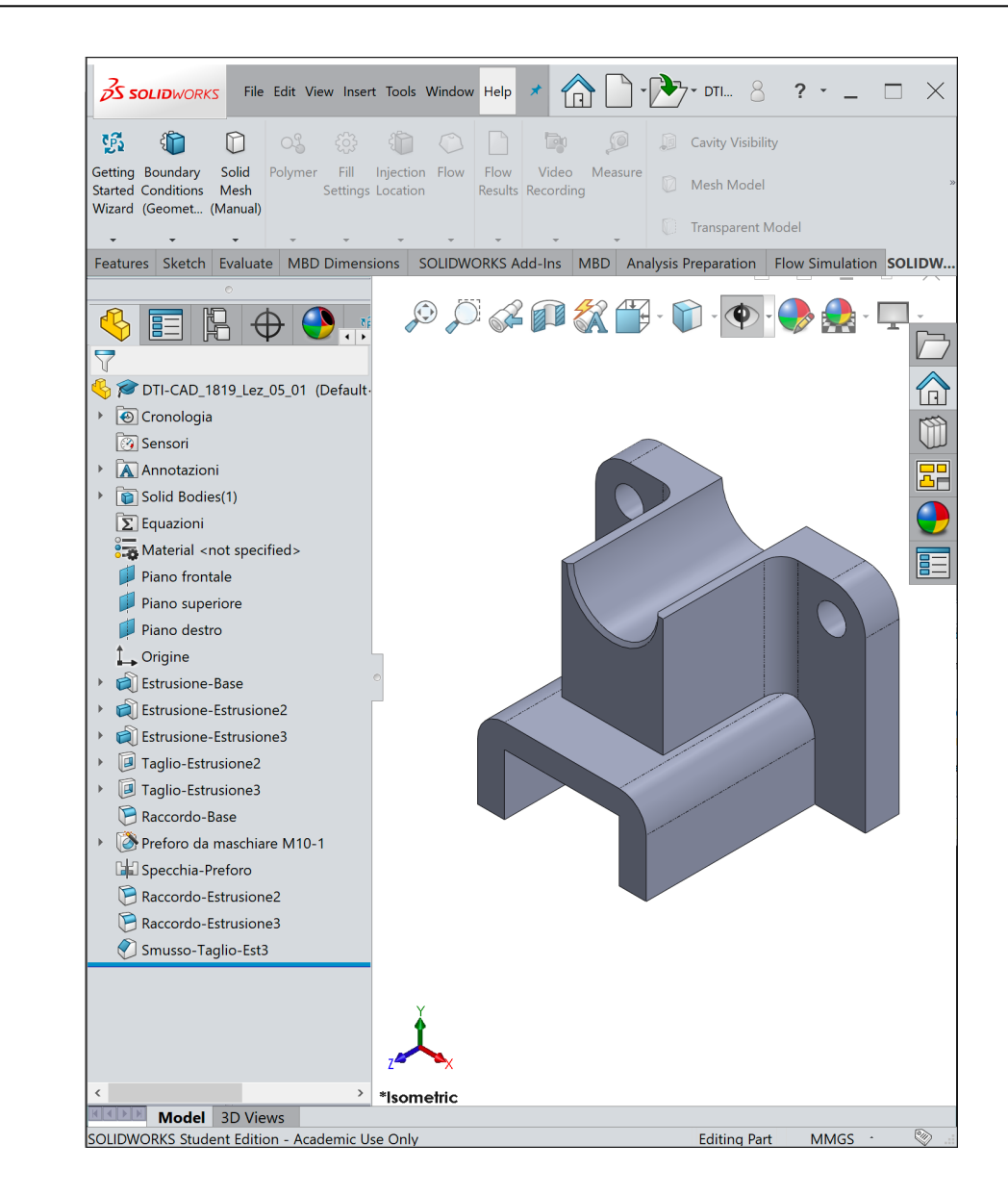

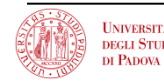

Modalità di Sketch (schizzo)

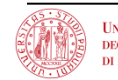

- Funzioni di schizzo
	- Le funzioni di forma (es. Estrusione) sono associate a uno schizzo
	- Le funzioni di schizzo si basano su profili bidimensionali (2D, cioè giacenti su un piano)
- Funzioni di operazione
	- Le funzioni di operazione non sono associate a uno schizzo.
	- Sono applicate direttamente al pezzo selezionandone i bordi o le facce.

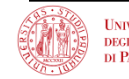

1. Selezionare il piano ы di schizzo. € 2. Disegnare il Selezionare il piano di schizzo Disegnare il profilo 2D profilo 2D. 3. Estrudere il profilo in direzione perpendicolare al piano di schizzo. Estrudere il profilo Funzione di Base risultante

- Selezionare il pannello Sketch nel Command Manager
- Selezionare il comando Sketch.
- Selezionare il piano Front come piano di schizzo.
- Selezionare la funzione Rettangolo
- Spostare il puntatore nella posizione desiderata e cliccare per fissare un vertice del rettangolo
- Spostare il puntatore in una nuova posizione e cliccare per fissare il vertice opposto del rettangolo
- Uscire dalla funzione rettangolo con Esc
- Uscire dalla funzione Sketch con la spunta

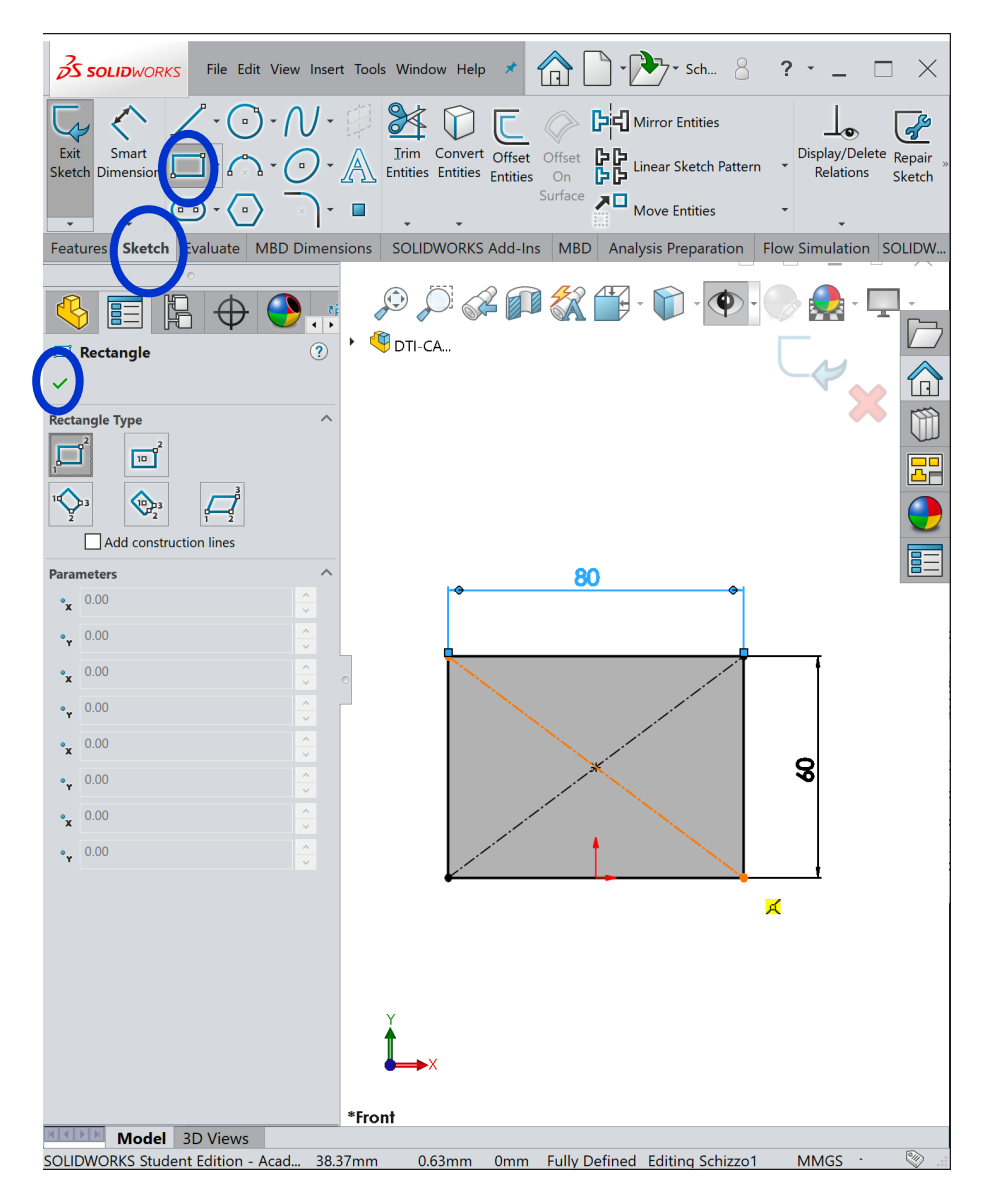

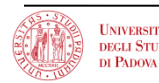

Per fissare le dimensioni di un modello (2D o 3D) si utilizza la funzione **Smart Dimension**:

- Selezionare il pannello Sketch e la funzione Smart Dimension
- Selezionare la geometria da dimensionare
- Portare il puntatore nella posizione in cui si intende visualizzare la dimensione
- Cliccare per visualizzare e bloccare il valore numerico

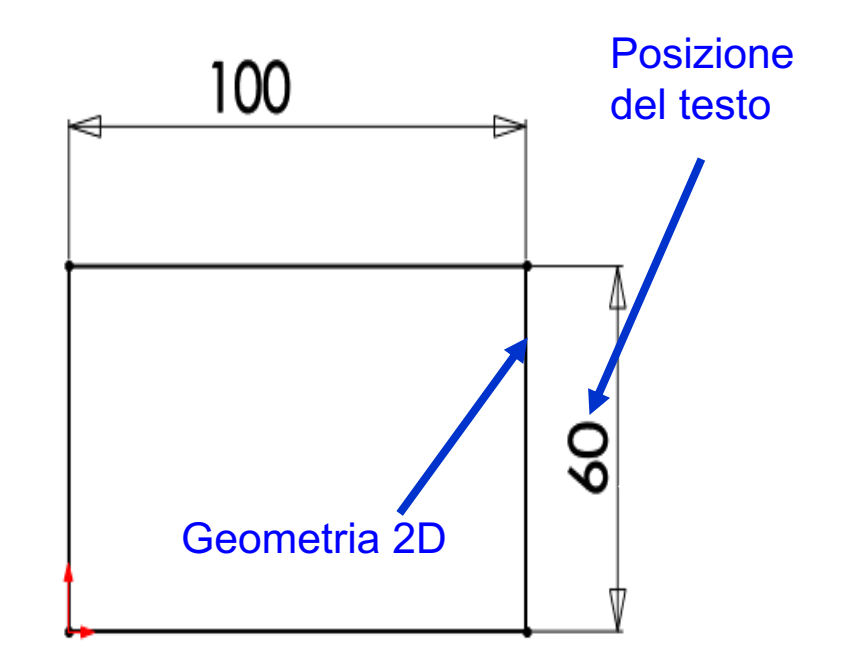

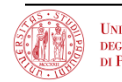

## **Stato di uno schizzo**

## • **Sottodefinito**

- Sono necessarie dimensioni o relazioni aggiuntive.
- Le entità di schizzo sottodefinite sono in blu (per default).
- **Totalmente definito**
	- Non sono necessarie dimensioni o relazioni aggiuntive
	- Le entità di schizzo totalmente definite sono in nero (per default).
- **Ultradefinito**
	- Contiene dimensioni o relazioni conflittuali, o entrambe.
	- Le entità di schizzo ultradefinite sono in rosso (per default).

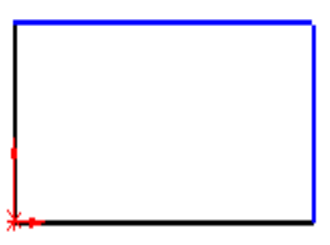

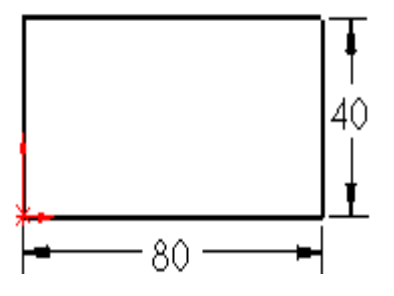

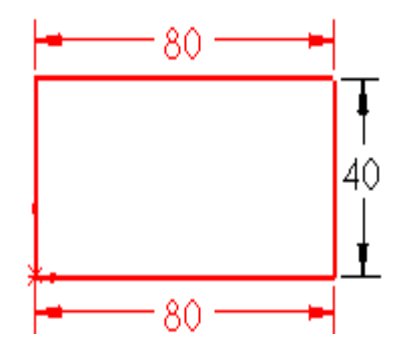

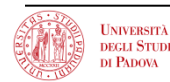

- 1. Selezionare il piano di schizzo.
- 2. Disegnare un profilo 2D.
- 3. Disegnare una linea di mezzeria (opzionale).
- 4. Ruotare lo schizzo attorno ad una linea di mezzeria.

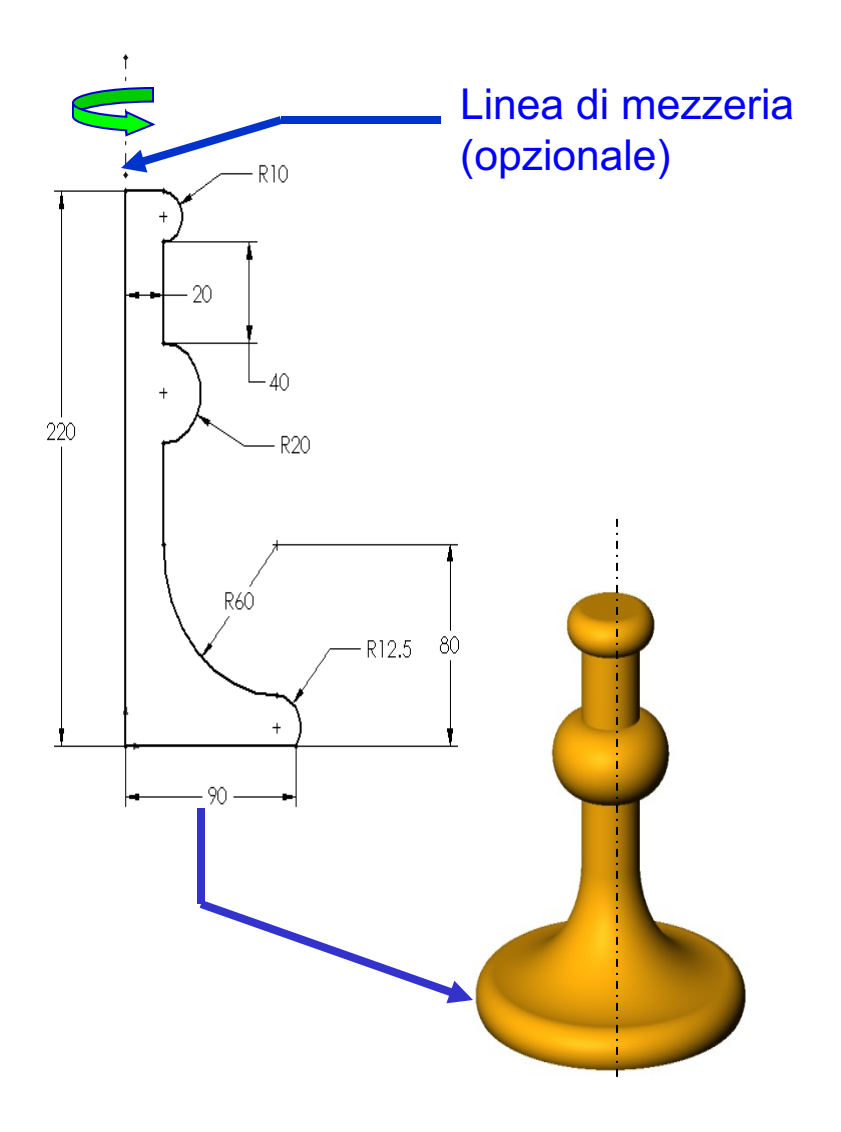

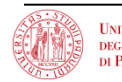

Impostazioni di Solidworks

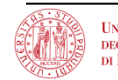

- Accessibili dal menu Strumenti (**Tools**), selezionare Opzioni
- Determinano le impostazioni di:
	- Unità: sistema imperiale (pollici) o metrico decimale (millimetri)
	- Impostazioni di griglia e snap
	- Colori, proprietà del materiale e qualità dell'imagine
	- Norme di rappresentazione per la messa in tavola

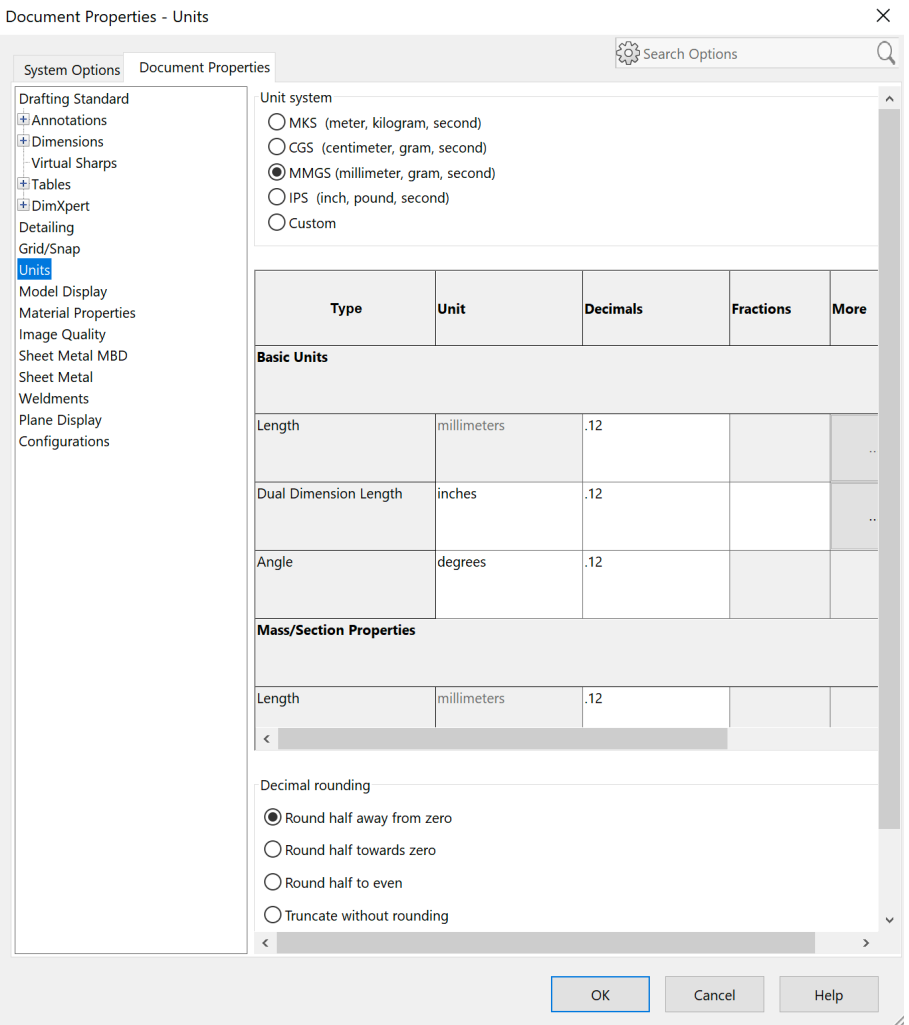

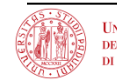

– …

System Options - Display

- Accessibili dal menu Strumenti (**Tools**), selezionare Opzioni
- Consentono di personalizzare l'ambiente di lavoro
- Le opzioni del sistema determinano:
	- Posizioni dei file
	- Prestazione

– …

– Modalità di visualizzazione

System Options Document Properties Hidden edges displayed as General **MBD**  $\bigcirc$  Solid Drawings **O** Dashed Display Style Area Hatch/Fill Part/Assembly tangent edge display Performance  $\bigcirc$  As visible Colors As phantom Sketch  $\bigcap$  Removed Relations/Snaps Display Edge display in shaded with edges mode Selection  $① HLR$ Performance Optimize for thin parts Assemblies  $\bigcirc$  Wireframe **External References** Default Templates Assembly transparency for in context edit **File Locations** FeatureManager Force assembly transparency 0% 100% Spin Box Increments Anti-aliasing View Backup/Recover  $\bigcap$  None Anti-alias edges/sketches only Touch Hole Wizard/Toolbox ◯ Full scene anti-aliasing File Explorer Search Highlight all edges of features selected in graphics view Collaboration ○ Dynamic highlight from graphics view Messages/Errors/Warnings  $\sqrt{\ }$  Show open edges of surfaces in different color Import Export Display shaded planes Display dimensions flat to screen ○ Display notes flat to screen ○ Display reference triad Display scrollbars in graphics view for parts and assemblies Display scrollbars in graphics view for drawings Display draft quality ambient occlusion Display SpeedPak graphics circle Reset... OK Cancel Help

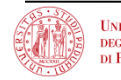

 $\times$ 

Q

**503** Search Options

Fine

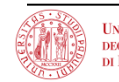